## **A G O D i r e c t o r y H e l p**

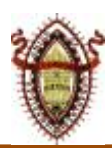

 *Getting the most out of the AGO Southern California Online Directory*

- 1. Visitthe LA [ChapterWebsite](http://laago.org/) (laago.org) in yourdesktop ormobiledevice web browser.
- 2. Click on the **DIRECTORY** menu at the top of the page.
- 3. Click on the **DIRECTORY BUTTON** to accessthe directory. You will be prompted to **request an account** or **log in.** If you are signing up forthe firsttime on the new site,then you need to fill outthe formand click**GO**. Once your active membership is verified you will be notified via emailthat your accountis ready. *Note: only current LA Chaptermembers are allowed to accessthis area ofthe website.* If you already have an account, then click **Log In** at the top right corner ofthe dialog box. You will not have to do this again if you have logged in successfully before and have not cleared your browser cache settings.
- 4. Click the **VIEW DIRECTORY** button.
- 5. **Wait for the directory to display -** Be patient-the file islarge andmay take a fewminutesto load into your browserwindow. This depends on the speed of yourinternet connection.
- 6. **Beginusing the directory!** You may use the directory in the browserwindow orsave a local copy. A local copy will load faster each time and will not require a password. Depending on your browser, the steps to save the file locallymay vary. In general, click on the "**File"** menu atthe top, and choose **"Save As..."** When prompted you can choose a folder and file name to save the file. Note thisis *completely optional* - you can alwayslog onto the AGOwebsite to accessthe directory.
- 7. **Navigate the directory** using the **arrow keys** or the **scroll bar** on the right.
- 8. **Searching the directory** if you want to find a particularname or event you can search the directory for key words and jump to locations where they are found. The method to do this will vary by browser, but here are some hints to get you started.
	- a. Locate the **"Find"** command generally underthe **"Edit"** menu atthe top of the browser. Youmay also use your **keyboard** by simultaneously pressing **"Cntl +F"** (on a PC) or **"Command + F"** (on a MAC). The find box may pop-up anew little window, orappear at the top-right ofthe browser. Enter the **full or partial text** you want to find (e.g. amember'slast name) and hit **"Return"** or click **"Next"** to start the search. The browsershould scroll to the first occurrence oftextthat matches what you entered in the box. You can then click on **"Next"** (ora similar command, depending on the browser) to find the next occurrence.
	- b. Note the **"Find"** box may also have optionsto search **forward** or **back** make sure thisisset to your preference, relative to where your cursor is located in the document.
	- c. Note there may be other methods to perform a search depending on the browser or other program you use.

## **9. Use the Links!**

- a. You can easily jump to sections in the directory by clicking on the links in the table of contents (page 2).
- b. Most of the referencestowebsites are links. When you click on themyour browserwill open and take you to the site.
- c. Some ofthe email addresses are linksthatwhen clicked on will open youremail programand start a message. Thisis often the case in the information pages butwillnotwork in the memberlistings.
- *d. Please note - the links may behave differently on different computer platforms. For example, in Windows youmay have to hold the control key down when clicking on a link. Youmay have to experimentto get this to work on your computer.*
- **10. GettingHelp** If you have any trouble accessing orusing the directory, youmay email the webmaster at: [webmaster@laago.org](mailto:webmaster@laago.org) for assistance.